# ZTE F930 3G Mobile Phone

**User Manual** 

#### LEGAL INFORMATION

Copyright © 2010 ZTE CORPORATION.

All rights reserved.

No part of this publication may be excerpted, reproduced, translated or utilized in any form or by any means, electronic or mechanical, including photocopying and microfilm, without the prior written permission of ZTE Corporation.

The manual is published by ZTE Corporation. We reserve the right to make modifications on print errors or update specifications without prior notice.

Version No. : R Edition Time : Manual No. :

## Contents

| Getting started       | 11 |
|-----------------------|----|
| Phone overview        | 11 |
| Keys and parts        | 11 |
| Indicators and icons  | 12 |
| Starting up           | 14 |
| Inserting (U)SIM card | 14 |
| Removing (U)SIM card  | 15 |
| Installing battery    | 15 |
| Removing battery      | 16 |
| Inserting memory card | 16 |
| Removing memory card  | 17 |
| Power on/off          | 18 |
| Charging              | 19 |
| Selecting one option  | 20 |
| Setting date and time | 21 |
| Locking key           | 21 |
| Basic operation       | 22 |
| Standby mode          | 22 |
| Main menu             | 23 |
| Menu settings         | 26 |
| Navigating your phone | 26 |
| Dial                  | 27 |
| Managing multi-task   | 28 |

| Making a call                   | 28 |
|---------------------------------|----|
| Receiving a call                | 29 |
| Getting help                    | 30 |
| Text input                      | 31 |
| Text mode                       | 31 |
| Currency text mode              | 31 |
| Changing mode                   | 32 |
| ABC mode                        | 32 |
| Number mode                     | 32 |
| En mode                         | 32 |
| Special symbols                 | 32 |
| Calls                           | 33 |
| Voice calls                     | 33 |
| Making a call                   | 33 |
| Making a call from contacts     | 33 |
| Making a call from call history | 33 |
| Making a one-key-call           | 33 |
| Receiving calls                 | 34 |
| Setting ring for coming call    | 34 |
| Rejecting a call                | 35 |
| Call options                    | 35 |
| Muting call                     | 35 |
| Adjusting volume                | 35 |
| Starting handfree               | 35 |
| Others                          | 35 |

| Video calls                 | 35 |
|-----------------------------|----|
| Setting ring for video call | 36 |
| Making a video call         | 36 |
| Receiving a video call      | 36 |
| Video call options          | 37 |
| Call history                | 38 |
| Viewing recent call history | 38 |
| Deleting call history       | 38 |
| Viewing call duration       | 38 |
| Clean call time             | 38 |
| Call settings               | 39 |
| Starting call forwarding    | 39 |
| Starting call waiting       | 40 |
| Starting call barring       | 40 |
| Send my number              | 42 |
| Messages                    | 43 |
| Text messages               | 43 |
| Setting SMS                 | 43 |
| Sending new SMS             | 43 |
| Receiving SMS               | 44 |
| Replying SMS                | 44 |
| Calling back                | 44 |
| Use number                  | 45 |
| Deleting SMS                | 45 |
| Multimedia message          | 45 |

| Setting MMS           | 45 |
|-----------------------|----|
| Sending new MMS       | 47 |
| Receiving MMS         | 47 |
| Deleting MMS          | 48 |
| Message management    | 48 |
| Message boxes         | 48 |
| Push messages         | 49 |
| Contacts              | 50 |
| Adding a contact      | 50 |
| Editing contact       | 50 |
| Deleting contact      | 51 |
| Adding a group        | 51 |
| Editing group         | 51 |
| Deleting group        | 52 |
| Others about contacts | 52 |
| Viewing memory info   | 53 |
| Sending business card | 53 |
| Photos and videos     | 54 |
| Camera                | 54 |
| Taking a photo        | 54 |
| Setting Camera mode   | 54 |
| Viewing photos        | 55 |
| Video                 | 56 |
| Recording a video     | 56 |
| Setting Video mode    | 56 |

| Playing a video               | 57 |
|-------------------------------|----|
| Recorder                      | 57 |
| Recording                     | 57 |
| Playing a sound file          | 57 |
| Setting recorder mode         | 58 |
| Connectivity                  | 59 |
| Mobile network select         | 59 |
| Registering to mobile network | 59 |
| Attaching GPRS network        | 60 |
| Managing removable disk       | 61 |
| Bluetooth                     | 61 |
| Setting Bluetooth attribute   | 61 |
| My device                     | 62 |
| Sending data                  | 62 |
| Receiving data                | 63 |
| Modem function                | 63 |
| Internet                      | 64 |
| Setting Internet connection   | 64 |
| Surfing Internet              |    |
| Saving a webpage              | 65 |
| Viewing a saved page          | 65 |
| Bookmark                      | 65 |
| Adding a bookmark             | 65 |
| Viewing history links         | 65 |
| Emptying history links        | 66 |

| Options for browser       | 66 |
|---------------------------|----|
| Entertainment             | 67 |
| Viewing pictures          | 67 |
| Playing music             | 68 |
| Playing videos            | 68 |
| Applications              | 69 |
| Tools                     | 70 |
| Alarm                     | 70 |
| Calendar                  | 70 |
| World Time                | 71 |
| Calculator                | 71 |
| Notes                     | 72 |
| Converter                 | 72 |
| Timer                     | 73 |
| Personalize your phone    | 74 |
| Setting display           |    |
| Basic settings            | 74 |
| Connect                   | 75 |
| Profiles                  | 75 |
| Selecting current profile | 75 |
| Editing a profiles        | 76 |
| Phone Security            | 77 |
| Phone password            |    |
| PIN codes                 |    |
| Fixed dial numbers        |    |

|    | FDN list                               | 79 |
|----|----------------------------------------|----|
|    | Restoring factory settings             | 79 |
| Fi | le manager                             | 81 |
|    | Viewing a file                         | 81 |
|    | Deleting a file                        | 81 |
|    | Managing folders                       | 81 |
|    | Space management                       | 82 |
| P  | C Suite                                | 83 |
|    | Installing PC Suite                    | 83 |
|    | Uninstalling PC Suite                  | 84 |
|    | Running PC Suite                       | 84 |
|    | Internet by PC                         | 84 |
|    | Setting PC connection                  | 85 |
|    | Connecting your PC to Internet         | 85 |
|    | Viewing Internet log                   | 85 |
|    | SMS by PC                              | 86 |
|    | Sending SMS                            | 86 |
|    | Receiving SMS                          | 86 |
|    | Managing SMS box                       | 87 |
|    | Contacts by PC                         | 87 |
|    | New contact                            | 87 |
|    | Editing a contact                      | 87 |
|    | Synchronizing contacts                 | 88 |
|    | Import contacts from Microsoft Outlook | 88 |
|    | Export contacts to outlook             | 88 |

| Copy files between phone and computer | 89  |
|---------------------------------------|-----|
| Care and maintenance                  | 90  |
| Genera care                           | 90  |
| Aircraft safety                       | 93  |
| Hospital safety                       | 93  |
| General guidelines                    | 93  |
| Road safety                           | 95  |
| Vehicles equipped with an airbag      | 96  |
| Third party equipment                 | 96  |
| Radio frequency energy                | 96  |
| Emergency service                     | 97  |
| Declaration of conformity             | 98  |
| Information on the privacy            | 99  |
| Copyright notice                      | 99  |
| Troubleshooting                       | 100 |
| Specifications                        |     |
| ·<br>Glossary                         |     |
| Declaration of RoHs compliance        |     |
| •                                     |     |
| Information on products disposal      |     |
| EC DECLARATION OF CONFORMITY          | 111 |

## Chapter 1

## Getting started

## Phone overview

Keys and parts

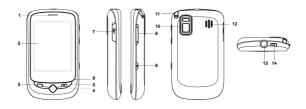

| 1 | Speaker                                    |
|---|--------------------------------------------|
| 2 | LCD                                        |
|   | Call Key                                   |
| 3 | Press to send or answer calls.             |
|   | In standby mode press to show all calls.   |
|   | OK Key                                     |
| 4 | Press to open the main menu.               |
|   | Long press to access multi-task interface. |

|    | End Key                                  |
|----|------------------------------------------|
| 5  | Press and hold to turn the phone on/off. |
|    | Press to end a call.                     |
|    | Press to reject an incoming call.        |
|    | Press to cancel dialing.                 |
|    | Press to return to standby mode.         |
| 6  | Microphone                               |
| 7  | Charger/USB connection jack              |
| 8  | Camera key                               |
| 9  | Volume key                               |
| 10 | Back Camera                              |
| 11 | Handwriting Pen Slot                     |
| 12 | Speaker                                  |
| 13 | Handset Port                             |
| 14 | Lock key                                 |

## Indicators and icons

| 5        | 2G Network Signal Strength |
|----------|----------------------------|
| $\geq$   | New SMS                    |
| ≥ફ       | New MMS                    |
| <u> </u> | New Wap Push Message       |

| A           | Morning                          |
|-------------|----------------------------------|
|             | GPRS attach                      |
| 鶳           | GPRS in use                      |
| ٩           | All calls divert                 |
| H           | HSDPA mode                       |
| ß           | Missed voice call                |
| 3           | Alarm                            |
|             | Battery status                   |
| *           | Bluetooth on                     |
| $\Box$      | Headset mode                     |
| R           | Roaming                          |
| <b>20</b> 0 | Silence and vibrate mode         |
|             | Vibrate mode                     |
| ß           | Silent mode                      |
| <b>G</b>    | Muti-Task management application |

## Starting up

## Inserting (U)SIM card

You can obtain a (U)SIM card from your service provider when you sign on as a subscriber.

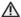

#### Caution:

- Do not bend or scratch your (U)SIM card. Keep the card away from electricity and magnetism.
- Don't touch the metal surface of the (U)SIM card in case that information in the card may be lost or destroyed.
- Make sure to disconnect the charger and other accessories from your phone and remove the battery before inserting and removing your (U)SIM card.

Insert the (U)SIM care with the gold contacts facing down and the beveled edge on the top left as shown. Carefully slide it into the housing observing the correct orientation.

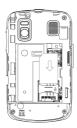

## Notes:

The charger and other accessories should be disconnected from your phone before you insert or remove the (U)SIM card.

## Removing (U)SIM card

- Press and hold the End Key to power off the phone.
- Use the thumb catch at the bottom of the handset to open the battery cover.
- 3. Remove the battery. See Battery- Removing the battery.
- Remove (U)SIM card gently from the card holder.

## Installing battery

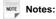

- The phone automatically switches off if the battery voltage is too low.
- When not using the battery for a long period, remove it from the phone and store it in a cool dry place.
- Use the thumb catch at the bottom of the handset to open the battery cover.
- Insert the battery carefully with the contacts located against the gold springs.
- 3. Press the battery down flush into the case.

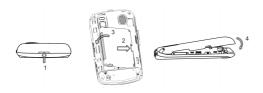

 Line the battery cover up correctly and press gently to close the case.

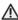

#### Caution:

Do not force the cover down by pressing on it. This will damage the cover.

### Removing battery

- 1. Power off your phone.
- Use the thumb catch at the bottom of the handset to open the battery cover.
- 3. Lift the battery away from the phone.

## Inserting memory card

The microSD (Misse) card gives your handset a very large memory capacity. This allows you to save multimedia data, including images, photos, MP3 audio files, and ring tones. You can also use this memory card to store any other files.

## Tip:// Tips:

- Your phone can support a microSD card with capacity up to 8GB.
- Micro is a trademark.
- Use the thumb catch at the bottom of the handset to open the battery cover.
- Firmly insert the microSD card into the slot until it clicks into place.

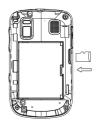

Line the battery cover up correctly and press gently to close the case.

## ↑ Caution:

Only use ZTE approved memory cards for this device. Any use of unapproved memory cards may cause loss of data or damage to your phone.

## Removing memory card

- 1. Press and hold the End Key to power off the phone.
- Use the thumb catch at the bottom of the handset to open the battery cover.

- 3. Push the memory card to release it from the slot.
- Pull the memory card completely out of the T-Flash slot on the handset.
- Line the battery cover up correctly and press gently to close the case.

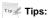

- Do not remove the memory card while reading or writing to the card. Doing so may cause data corruption on the card or phone. If possible, insert and remove the memory card while the phone is powered off.
- You'd better use your phone to format your memory card. If you want to format it on your PC, please select FAT Formatting type. Otherwise it might cause the memory card not identified by your phone.

#### Power on/off

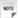

#### Notes:

Do not power on your phone if wireless phone use is unapproved, or when it may cause interference or danger.

1. Press and hold End Key to turn the phone on.

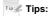

 When being asked, enter your PIN (Personal Identification Number) code or handset code and Click the OK Key to confirm.

- The PIN code is the password provided by your network service provider. You need this password to use the (U) SIM card.
- When the entered PIN code or handset code is accepted, the phone will automatically search for the designated network. After a few seconds, your phone will show the standby mode.
- To power off the phone, press and hold the End Key from the standby mode.

## Charging

Your phone is powered by a rechargeable battery. The battery is not fully charged when first unpacked, but there may be enough power to power your phone on. You should use it up completely before charging the battery for the first time. Charge the battery with the procedure indicated below.

- 1. Push down the USB port cover.
- 2. Insert the charger's USB adapter into the USB port.
- 3. Connect the charger to a standard AC wall outlet.

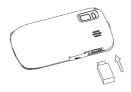

 Remove the charger from both the wall outlet and the phone once the charging completed.

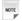

#### NOTE Notes:

- Make sure that the adapter is inserted into the correct position. Do not force the connector into the port.
- The battery will be fully charged for 3~4 hours.
- Charging is only possible within a temperature range of 0°C to 45°C. Use the charger provided by the original provider. Using unapproved charger may cause danger and violate the authorization and warranty rules of the phone.
- If the phone is over-used in shortage of battery or not used for a long time, the screen may not display the charge indicator until it is continues charged for 10 to 40 minutes.
- For maximum battery performance, it is recommended that you completely charge the battery before using the phone for the first time. A new battery's full performance is achieved only after three complete charge and discharge cycles.
- Once the charging is complete, remove the charger from both the power outlet and the phone.
- To charge the battery, you can use the provided charger or the USB data cable.

## Selecting one option

There are two methods to select one option:

- 1. Use handwriting pen to tap the option.
- 2. Use your finger to tap the option.

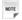

#### NOTE Notes:

Please tap the screen slightly, otherwise the screen will be damaged.

### Setting date and time

- 1. Press OK Key [Menu] to enter main menu.
- Select Settings > Handset > Time and Date to set the time and date.

### Locking key

Use the function to prevent the keys from being accidentally pressed.

#### Lock the phone

Method one: You can press and hold **Lock Key** to lock the phone manually.

#### Method two:

- 1. Press OK Key [Menu] to enter main menu.
- Select Settings > Keylock Timeout and set the Key locking automatically as 10 sec, 15 sec, 30 sec, or 60 sec.

### Unlock the phone

If you want to unlock the key, please drag the blue key-locked icon up to the grey key-locked icon position to unlock.

## Basic operation

## Standby mode

#### 1. Standby mode

Tap anywhere on the screen, and drag left or right to scroll, the start up screen will switch among following pictures. And the middle picture below is referred to throughout the manual as the standby mode:

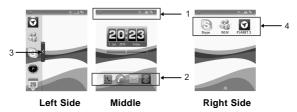

| 1 | Information Bar                                               |
|---|---------------------------------------------------------------|
| 2 | Shortcut Icons                                                |
|   | Tap these icons to enter corresponding function interface.    |
| 3 | Hidden Icons Button                                           |
|   | Tap this button to show the hidden icons area. Then you can   |
|   | drag the required icon between the standby mode and hidden    |
|   | icon area.                                                    |
| 4 | Shortcut Icons                                                |
|   | Tap these icons to corresponding function interface, detailed |
|   | please consult your service provider.                         |

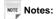

Draging to scroll will not choose or activate anything on the screen.

## 2. Press OK Key to access Main Menu:

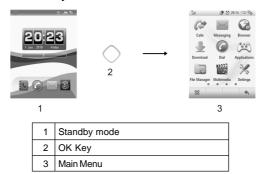

#### Main menu

The main menu includes four pages, click the dot that exits at the bottom of the screen to access the corresponding page.

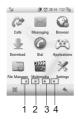

| 1 | Tap to display the first page  |
|---|--------------------------------|
| 2 | Tap to display the second page |
| 3 | Tap to display the third page  |
| 4 | Tap to display the fourth page |

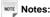

You can also drag left or right to scroll page to page.

#### Calls

You can check the phone numbers of missed, answered, and dialed calls.

### Messaging

SMS (Short Messaging Service) allows you to send text messages and manage the messages that you sent and received.

You can also send and receive MMS (Multimedia Message Service) messages. MMS enables you to send messages with images, sounds and texts. Consult your service provider whether this service is available. You may need to register separately for this service.

#### Browser

You can get the latest information from the Internet through your phone.

Internet access may require registration with the service provider.

The browser is activated with the preset option as soon as you call up the function. Browser settings may be specified/pre-assigned by the service provider.

#### Download

Download files from default server, detailed please consult your service provider.

#### Dial

Select the Dial icon to enter the dialer interface.

#### **Applications**

You can download the applications or games to your phone.

#### File Manager

You can use File manager to organize your files in folders.

If the storage card is inserted, folders/files stored in it are organized separately.

#### Multimedia

You can take photo, listen to radio, record audios, and so on.

#### Settings

You can set or personalize your phone.

#### Bluetooth

You can connect your phone with another Bluetooth device through

## Bluetooth.

#### Tools

The Tools include Alarm, Calendar, Calculator, and so on.

#### Contacts

You can store contacts with a variety of phone and fax numbers as well as additional address details.

The phone can store up to 500 entries. The capacity of a phone book on your (U)SIM card depends on the type of (U)SIM card provided by your network operator.

## Menu settings

- Press OK Key [Menu] to open main menu.
- Tap icon to enter Menu Display Option interface.
- Tick the box after the item, the corresponding item will be displayed in the main menu. Otherwise, the item will be hided.

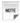

#### NOTE Notes:

By default, all items will be displayed in the main menu.

## Navigating your phone

The phone features, various functions and settings organized in menus and submenus. To select a function from menus:

- 1. Press OK Key [Menu] to open main menu.
- 2. Select the required menu, for example, tap Settings.
- At this time, you are in Screen tab. Select the desired submenu, for example Backlight Duration.
- 4. Select the desired option, for example, 15 seconds.
- After setting successfully, the screen will return to the Settings interface.

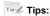

 In this user manual, the steps needed to reach a menu are shown in a condensed form, for example: Settings > Backlight Duration > 15 seconds.

#### Dial

1. In standby mode, tap **Dial icon** to enter following interface:

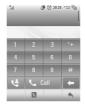

2. Tap the keypad to enter the required dialing number:

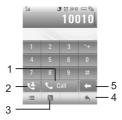

| 1 | Tap to make a voice call.                |
|---|------------------------------------------|
| 2 | Tap to make a video call.                |
| 3 | Tap to open <b>Contacts</b> application. |
| 4 | Tap to return to the previous page.      |
| 5 | Tap to clear input number.               |

## Notes:

## Before enter a number, please open Dial firstly.

## Managing multi-task

This function allows you to open several application tasks simultaneously, tap icon to view the tasks. And following is an application example.

- 1. In standby mode, tap Contacts icon.
- 2. Press OK Key [Menu] to enter main menu.
- 3. Tap Calls.
- 4. Tap 🔓 icon to enter multi-task interface.
- 5. Tap desired task to display the detailed corresponding information.

## Making a call

- 1. Open Dial.
- Enter the required dialing number, if required tap \* key twice for the international prefix "+".

3. Press Call key to make a call.

Press End Key to end the call.

## Receiving a call

When you receive an incoming voice call, the ring tone, illumination and vibrate function will activate (depending on your current profile setting).

1. Press Call Key to answer.

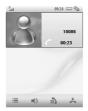

- ▶ Tap ■) to active loudspeaker.
- ► Tap 🔊 to open keyboard.
- Press End Key or tap to end the call.

## Getting help

When you use your phone, you can obtain the help information from the following options.

## Obtain the help through your phone

Your phone has been preloaded the help information about some application programs. Please read these information, you can obtain the help about these applications.

### Obtain the help from the user manual

Please read the user manual for keys and parts information and instructions for setting up the device for use.

### Obtain the help from ZTE web site

If you want to obtain more help information, please visit http://www.zte.com.cn/en.

## Chapter 2

## Text input

### Text mode

Your mobile phone provides the following input methods: ABC input, abc input, numeric input and En input.

## Currency text mode

Tap the field that allows characters to be entered, the text input mode indicator will be showed with # **Key** as following picture.

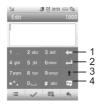

Tap to delete the letter left of the cursor.

Tap and hold to delete all entered text.

Tap to enter a new line.

Tap to switch between ABC mode and abc mode.

Show the current display language.

## Changing mode

In the above picture, tap # key to select the required input method.

## ABC mode

- Tap number key (2~9) repeatedly until the desired character appears on the screen. Tap once to input the first letter on the keypad, tap twice quickly to input the second letter, and so on.
- 2. Tap Space Key twice to enter 0.

#### Number mode

When the input method icon is shown as "123", input numbers directly with number keys.

#### En mode

En text method is based on a built-in dictionary and generates words from the combination of letters Clicked.

- Tap each key associated with the letter you want to enter only once. The letters you have entered appear on the display. The candidate words change with each key you tap.
- When the candidate word is displayed, tap the desired candidate words to confirm.

## Special symbols

- 1. Tap \* Key.
- Select the desired symbol.

## Chapter 3

## Calls

#### Voice calls

You can call the numbers of the other party directly or you can make a voice call through contacts, calls log, speed dial numbers.

## Making a call

- 1. In standby mode, tap Dial icon and enter a phone number.
- 2. Press Call key to make a voice call.

## Making a call from contacts

- In standby mode, tap Contacts icon.
- 2. Tap a contact.
- Press Call Key to make a voice call.

## Making a call from call history

- Press Call Key in standby mode to display all calls.
- 2. Tap the required number.
- Press Call Key again for a voice call.

## Making a one-key-call

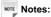

### The number key 1 and 2 are preset by your service provider.

Tap and hold the corresponding number key (3~9) in the speed dial list to make the call

#### Setting one-key-call

- 1. In standby mode, tap Contacts icon.
- Select Options > Speed Dial Setting.
- 3. Tap the desired number.
- 4. Select the required contact.
- 5. Tap Back icon to finish the setting.

## Receiving calls

When the voice call is coming, your phone will ring or vibrate or show the animated cartoon (Please see **Personalize your phone > Profiles**). If the caller has the Calling Line Identification (CLI) facility, the caller number appears on the screen.

Press Call Key to answer the call.

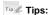

You can press the button on the headset to answer the call when you connect the headset to your phone.

Setting ring for coming call

- Press OK Key [Menu] and select Settings > Profiles.
- 2. Select the profile.
- 3. Tap Edit to edit the selected profile.
- 4. Tap Voice Call Ringtone.
- 5. Select the audio file in File Manager.

## Rejecting a call

Press End Key to end the call.

## Call options

## Muting call

When there is an incoming call, tap Silence to block your voice.

## Adjusting volume

During a call, press Side Volume Key to adjust the call volume.

## Starting handfree

When you answer a call, please tap () to active loudspeaker, tap again to cancel loudspeaker.

#### Others

Click **Options** during a voice call for more options. Options vary depending on the current situation:

- Mute/Unmute: Mute/Unmute current call.
- ► Hold/Active: Hold/Active current call.
- Record/Stop recording: Start/Stop recording current call.
- ▶ DTMF off/on: Enable or disable sending DTMF tone.

### Video calls

You can call the numbers of the other party directly or you can make a video call through contacts or calls log.

## Setting ring for video call

- Press OK Key [Menu] to enter main menu.
- Select Settings > Profiles.
- 3. Select the profile.
- 4. Tap Edit to edit the selected profile.
- 5. Tap Video Call Ringtone.
- 6. Select the audio file in File Manager.

## Making a video call

- 1. In standby mode, tap **Dial icon** and enter a phone number.
- 2. Tap Video Call icon to make a video call.

## Receiving a video call

If you want to answer the video call, you must be covered by 3G network.

When there is incoming video call, your phone will ring, vibrate, or show the animated cartoon (Please see Personalize your phone > Profiles). If the caller has the Calling Line Identification (CLI) facility, the caller number appears on the screen.

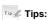

If you answer the video call while browsing the internet, enjoying music or playing videos, these applications will be paused. Once you end the call, these applications will be resumed.

- You can press the button on the headset to answer the call when you connect the headset to your phone.
- Please adjust to appropriate volume to avoid injure your ear.

Press Call Key to answer the call.

Press End Key to end the call.

## Video call options

Tap **Options** during a video call for more options. Options vary depending on the current situation:

- Mute/Unmute: Mute/Unmute current call.
- Record: Record the current call, and you can tap Stop to stop recording.
- Active/Inactive: Active/Inactive remote image.
- Send/Block My Video: Block or send my picture during the call.
- PIP off/on: Close or open the local image.
- Exchange PIP: Switch between the primary and secondary screen.
- Volume: Adjust volume during the call.
- ▶ Brightness: Set the screen brightness.
- Contrast: Set the screen contrast.
- Zoom: Adjust the image size.
- Change picture for sending:
- Camera regulation: Set camera related features.

## Call history

Press OK key [Menu] and tap Calls to check the calls log.

## Viewing recent call history

- 1. Tap All to view all calls' log.
- 2. Tap Missed to view the missed calls' log.
- 3. Tap Dialed to view the dialed calls' log.
- 4. Tap Answered to view the received calls' log.

## Deleting call history

- In Calls interface, select Options > Clear All Calls to clear all call history.
- 2. Tap Yes to confirm.

## Viewing call duration

In Calls interface, select Options > Call Duration Info to view call duration.

#### Clean call time

- In Call duration info, tap Clear icon.
- 2. Enter handset lock code.

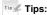

#### The default handset lock code is 0000.

3. Tap Yes to confirm to clear.

## Call settings

### Starting call forwarding

**Call Forwarding** allows you to divert your incoming calls to another phone number. For details, contact your service provider.

- 1. Press OK Key [Menu] to enter main menu.
- 2. Select Settings > Call > Call Forwarding for more options.
  - Always
  - When busy
  - When no reply
  - ▶ When unreachable
- Select one option, and tap Activate to register the corresponding service.
- 4. Enter phone number you want to divert to.

Or tap **Contacts** icon to select one contact as the number you want to divert to.

- 5. Tap OK icon to confirm.
- 6. After few seconds, the result will be shown to you.

#### Call divert always

Divert all incoming calls unconditionally.

#### Call divert when busy

Divert incoming calls when the line is busy.

#### Call divert when no reply

Divert calls when there is no answer.

#### Call divert when unreachable

Divert calls when the phone is turned off or the phone is not in an area covered by service network.

## Canceling call divert

When your phone has activated the **Call Forwarding** function, if you want cancel it, you should do as follows:

- 1. Press OK Key [Menu] to enter main menu.
- Select Settings > Call > Call Forwarding > Cancel Call Forwarding.
- 3. Tap OK to confirm.

## Starting call waiting

If there is an incoming call while you are on another call, the phone notifies you with a call waiting tone. It shows the number/name of the waiting call, and this function is a network service.

- 1. Press OK Key [Menu] to enter main menu.
- 2. Select Settings > Call > Call Waiting.
- 3. Tap Activate to register the corresponding service.
- 4. After few seconds, the result will be shown to you.

## Starting call barring

Call barring (network service) allows you to restrict the calls that you make or receive with the device. To change the settings, you need the network password from your service provider.

- 1. Press OK Key [Menu] to enter main menu.
- 2. Select Settings > Call > Call Barring for following options:

- Bar All Outgoing Calls
- Bar Outgoing Calls (International)
- Outgoing International Calls Except For Calls To The Home Country
- Bar All Incoming Calls
- Bar Incoming Call when Roaming
- Select one option, and tap **Activate** to register the corresponding service.
- 4. Enter the network password.
- 5. Tap OK to confirm.
- 6. After few seconds, the result will be shown to you.

#### Bar all outgoing calls

Calls can not be made.

#### Bar outgoing calls (international)

International calls can not be made.

# Outgoing international calls except for calls to the home country

When abroad, calls can be made only to numbers within the current country and to your home country, where your home network operator is located.

#### Bar all incoming calls

Calls cannot be received.

## Bar incoming calls when roaming abroad

Calls cannot be received when you are using your phone outside your home service area.

## Canceling all call barring

When your phone has activated the **Call barring** function, if you want cancel it, you should do as follows:

- 1. Press OK Key [Menu] to enter main menu.
- Select Settings > Call > Call Barring.
- Tap Cancel All Call Barring.
- 4. Enter the net password.
- 5. Tap OK to confirm.

All settings about barring are cancelled.

### Change password of call bar

- 1. Press OK Key [Menu] to enter main menu.
- Select Settings > Call > Call Barring>Modify Network Password.
- Enter the old password and tap OK icon to confirm.
- 5. Enter the new password and tap  $\mathbf{OK}$  icon to confirm.
- Enter the new password again and tap **OK** icon to confirm. The password has been changed.

### Send my number

This function allows you to send or hide your number when making calls. You can also select **Automatic**, and then the network will make the choice to show/hide the phone number. This function requires network to support.

## Messages

## Text messages

SMS (Short Messaging Service) allows you to send text messages and manage the messages that you sent and received.

## Setting SMS

- 1. In standby mode, tap Messaging icon.
- 2. Select Settings > SMS Settings.
- Enter SMS Center Number, select Expiration Time, and Delivery Report.

| SMS Center<br>Number | Enter SMS center number, detailed please consult your service provider.                                                         |  |
|----------------------|----------------------------------------------------------------------------------------------------|--|
| Expiration<br>Time   | The length of time in which the message center will attempt to deliver the message until it is received.                        |  |
| Delivery<br>Report   | You can select <b>ON/OFF</b> to receive or reject a popup message to inform you when the message is delivered to the recipient. |  |

#### Sending new SMS

- 1. In standby mode, click Messaging icon.
- 2. Select New message > SMS.

- Enter the recipient(s) party's number. (Or tap Contacts/Favorite contacts to choose the recipient(s).)
- 4. Tap the text field.
- 5. Edit the message and tap OK icon to confirm.

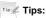

#### Select Options > My Words to insert my words.

6. Tap **Send** icon to send your message.

### Receiving SMS

- The envelope icon will appear on the information bar to indicate new incoming SMS. The message alert tone and vibrate activate depending on the current profile setting. Click the new message icon to view the message.
- 2. For the old messages:
  - In standby mode, tap Messaging icon.
  - ii. Tap Handset Inbox.
  - iii. Tap the desired message to view it.

### Replying SMS

- In standby mode, tap Messaging icon.
- Tap Handset Inbox.
- Tap the desired messages.
- 4. Tap Reply by SMS icon to reply to the selected message sender.

## Calling back

1. In standby mode, tap Messaging.

- 2. Tap Handset Inbox.
- 3. Tap the desired messages.
- 4. Select Options > Voice/Video Call to call the message sender.

#### Use number

- 1. In standby mode, tap Messaging icon.
- 2. Tap Handset Inbox.
- 3. Tap the desired messages.
- 4. Tap the message sender number
- 5. Tap Save or Update Contact to save the message sender.

### Deleting SMS

- 1. In standby mode, tap Messaging.
- 2. Tap Handset Inbox.
- 3. Tap Delete icon.
- 4. Tip the box after the message that you want to delete.
- 5. Tap OK icon to confirm.

## Multimedia message

MMS enables you to send or receive messages with images, sounds and text. Consult your service provider whether this service is available

#### Setting MMS

- 1. In standby mode, tap Messaging icon.
- Select Settings > MMS Settings.
- Set the parameters.

|              | haras Partal David de la Partal                          |
|--------------|----------------------------------------------------------|
|              | Immediately: Retrieve the new multimedia mes-            |
|              | sage immediately.                                        |
| Retrieval    | <b>Delay</b> : Defer to retrieve the new multimedia mes- |
| Settings     | sage for a period of time.                               |
|              | Manual when roaming: Retrieve the new multime-           |
|              | dia message automatically except in roaming state.       |
| Send Mode:   | You can set immediate delivery or defer it for a         |
| Seria Wode.  | specified period of time.                                |
|              | You can set a specified period of time to send           |
| Send Delay   | MMS when you set After sending in Delivery mode.         |
|              | The max delivery time is 99 hours.                       |
| Slide Time   | You can set the playing time of each page.               |
| D. II        | If you request delivery reports for messages,            |
| Delivery     | you will receive a popup message to inform you           |
| Report       | when the message is delivered to the recipient.          |
| Expiration   | You can configure the validity period of outgoing        |
| Time         | messages. Your network will save your messages           |
| Time         | in this specified period of time.                        |
| Receive      | You can choose to accept or refuse anonymous             |
| Anonymous    | , , ,                                                    |
| Message      | message.                                                 |
|              | Please consult the service provider for detailed         |
| Link Mode    | information.                                             |
| Receive PUSH | Value on accept or reject DUCH masses                    |
| Message      | You can accept or reject PUSH message.                   |
|              |                                                          |

#### Sending new MMS

- 1. In standby mode, tap Messaging icon.
- 2. Select New message > MMS.
- Enter the recipient(s) party's number. (Or tap Contacts/Favorite contacts to choose the recipient(s).)
- 4. Tap Sub field to enter the title of your MMS message
- 5. Tap Edit field to edit your message.
- 6. Tap Attachments field to add the required attachments.
- 7. Tap Send icon to send the message.

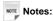

- ► For the unfinished message, tap Save to save it to the Drafts.
- From the Outbox/Drafts you can complete and resend the message.

### Receiving MMS

- The envelope icon will appear on the information bar to indicate new incoming MMS. The message alert tone and vibrate activate depending on the current profile setting. Click the new MMS icon to view the message.
- 2. For the old MMS:
  - In standby mode, tap Messaging icon.
  - ii. Tap Handset Inbox.
  - iii. Tap the desired MMS to view the message.

## Deleting MMS

- 1. In standby mode, tap Messaging icon.
- 2. Tap Handset Inbox.
- 3. Tap Delete icon.
- 4. Tip the box after the message that you want to delete.
- 5. Tap OK icon to confirm.

## Message management

In standby mode, tap Messaging icon to enter message interface, the submenu items include: New message, Handset Inbox, Outbox, Drafts, Sent, User folder, (U)SIM Inbox, Settings, and Memory info.

### Message boxes

The **Inbox** folder contains all of your received messages. From this folder you can view your received messages, reply or forward messages to another recipient.

The **Outbox** folder contains all messages that were unsuccessfully sent during the last attempt. From this folder you can edit or resend your messages.

The **Drafts** folder contains drafts and unfinished messages. From this folder you can complete or resend your messages.

The **Sent** folder contains messages that were sent successfully. From this folder you can edit or forward messages to another recipient. Select **(U)SIM Inbox** to check the messages saved in **(U)SIM card.** 

You can move your received messages from inbox to **User Folders**. You can check the amount of memory available for messages through **Memory Info**. folder.

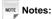

- You can not receive new messages if memory for messages is full.
- Total amount of messages decided by the space of handset and (U)SIM card.

## Push messages

Push messages is a formatted SMS that displays a message to the user, giving the option of connecting directly to a particular URL via the mobile's wap browser.

- · Use the browser to view push messages
- Set OFF to disable push messages.

## Contacts

## Adding a contact

You can store contacts with a variety of phone and fax numbers as well as additional address details.

The phone can store up to 500 items. The capacity of a phone book in your (U)SIM card depends on the type of (U)SIM card provided by your service provider. The saved location can be identified by the icon before the contacts.

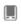

Show the contacts that are none of groups are stored in your phone memory.

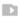

Show the contacts that are stored in your (U)SIM card.

- In standby mode, tap Contacts icon.
- 2. Tap New icon.
- Enter the information of contact, such as name, number, and so on.
- 4. Tap Save icon to save the new contact.

#### Editing contact

- In standby mode, tap Contacts icon.
- 2. Select the desired contact.
- Tap Edit icon.

- 4. Edit the contact.
- 5. Tap Save icon to save, and tap Yes to confirm.

## Deleting contact

You can delete one contact or all contacts from your phone or (U) SIM card.

- In standby mode, tap Contacts icon.
- 2. Select Options > Delete Contacts.
- 3. Tip the box after the message that you want to delete.
- 4. Tap Done icon to delete.
- 5. Tap Yes to confirm.

## Adding a group

Assign group for the contacts

- 1. In standby mode, tap Contacts icon.
- Tap Group.
- 3. Select desired group name.
- Select Options > Add/Delete member > Added to add new members for the group.

Or Select **Options > Add/Delete member > Not added** to delete members from the group.

## Editing group

Set incoming ringtone and image for your contacts group.

- 1. In standby mode, tap Contacts icon.
- 2. Tap Group.

- 3. Tap Group Management icon.
- 4. Tap required group name and edit it.
- 5. Tap Done icon to confirm.

## Deleting group

- 1. In standby mode, tap Contacts icon.
- 2. Tap Group.
- 3. Select Options > Delete Group.
- 4. Tip the box after the group that you want to delete.
- 5. Tap Done icon.
- 6. Tap Yes to confirm.

#### Others about contacts

- 1. In standby mode, tap Contacts icon.
- Tap Options icon to enter the submenu list, and you can do following operations:

| Options         |                  | Function                                        |
|-----------------|------------------|-------------------------------------------------|
| Filter          | Handset Contacts | Only display the contacts saved in handset.     |
| display         | SIM contacts     | Only display the contacts saved in (U)SIM.      |
| Copy Contacts   |                  | Copy this contact or all contacts stored in the |
|                 |                  | phone to (U)SIM card, or vice versa.            |
| Move Contacts   |                  | Move this contact or all contacts stored in the |
|                 |                  | phone to (U)SIM card, or vice versa.            |
| Delete Contacts |                  | Delete selected contact(s).                     |
| Default Memory  |                  | You can select the phone or the (U)SIM card as  |
|                 |                  | the default memory to save your contacts in.    |

| Options              | Function                                        |
|----------------------|-------------------------------------------------|
| Service Number       | View some service numbers, such as Voicemail    |
|                      | number. You can not edit these numbers.         |
| Own Phone Number     | Use to view preset phone number.                |
| Mamanulufa           | You can check the capacity status of (U)SIM or  |
| Memory Info          | handset                                         |
| Send via Bluetooth   | Send the selected contacts to paired device via |
| Selia via Biaetootii | Bluetooth.                                      |

## Viewing memory info

You can check the total amount of contacts that has already been stored and the space which is available in (U)SIM card and phone.

- In standby mode, tap Contacts icon.
- Select Options > Memory Info. The capacity used and the total capacity of the phonebook in the phone and the (U)SIM card will be showed.

#### Sending business card

You can send the name and numbers of contact through Bluetooth.

- 1. In standby mode, tap Contacts icon.
- Select Options > Send via Bluetooth.
- Send the business card according to the interface prompt.

## Photos and videos

This phone provides following functions for you: camera, video camera, voice recorder and so on. You can take photos, shoot video clip, record a voice memo and so on.

### Camera

There is an integrated digital camera in your phone, and this function enables you to take a still picture.

## Taking a photo

- 1. Press Camera Key to activate camera function.
- 2. Aim the camera lens at the place/object.
- Press Camera Key again to take the photo. And the photo just taken will be saved in My Pictures automatically.
  - Tap Send to send the photo just taken via MMS /Via Bluetooth.
  - ▶ Tap Setting set the photo just taken as wallpaper or avatar.
  - ► Tap **Delete** to discard the photo just taken.

### Setting Camera mode

While in camera mode, there are more other options:

| Options  |                      | s                                    | Function                                |
|----------|----------------------|--------------------------------------|-----------------------------------------|
|          |                      |                                      | You can choose one mode from the        |
| Mode     |                      |                                      | five predefined modes: Camera, Photo,   |
|          |                      |                                      | Video, MMS Video.                       |
| Flash    |                      |                                      | Open or close Flash function.           |
| Night    |                      |                                      | Open or close Night function.           |
|          | Bri./Con. WB Effect: |                                      | Set the brightness/contrast of your     |
|          |                      |                                      | photo.                                  |
|          |                      |                                      | Set the balance of your photo           |
|          |                      |                                      | Set the effect of your photo            |
| Settings |                      | Shutter                              | Select the sound when the shutter is    |
|          | More Location        | sound                                | pressed.                                |
|          |                      | You can select microSD card or hand- |                                         |
|          |                      | Location                             | set as default memory.                  |
|          |                      | Size                                 | Set the size of your photo.             |
|          |                      | Quality                              | Set the quality standard of your photo. |

## Viewing photos

- 1. Press Camera Key to activate camera function.
- Double tap icon located at the left bottom corner of the camera screen.
- 3. Tap your required picture.
- 4. Tap Open to view it.

#### Video

You can active Video to record a video clip.

## Recording a video

- 1. Press Camera Key to activate camera function.
- 2. Select Mode > Video to switch to video mode.
- 3. Press Camera Key to start recording.
- Press Camera Key again to stop recording. And the video just recorded will be saved in My Kinescope automatically.

## Setting Video mode

While in camera mode, there are more other options:

| Options  |                          | ns       | Function                                   |
|----------|--------------------------|----------|--------------------------------------------|
|          |                          |          | You can choose one mode from the five      |
| Mode     |                          |          | predefined modes: Camera, Photo,           |
|          |                          |          | Video, MMS Video.                          |
| Flash    |                          |          | Open or close Flash function.              |
| Night    |                          |          | Open or close Night function.              |
| Bri./0   |                          | Con.     | Set the brightness/contrast of your video. |
|          | WB<br>Effect<br>Settings |          | Set the balance of your video              |
|          |                          | t:       | Set the effect of your video               |
|          |                          | Record   | Close or open record function.             |
| Settings |                          | Location | You can select microSD card or phone       |
|          | More                     |          | memory as default memory.                  |
|          |                          | Format   | Set just record video's format             |
|          |                          | Quality  | Set the quality standard of your video.    |
|          |                          | Other    | Close or open break function when video.   |

## Playing a video

- 1. Press Camera Key to activate camera function.
- 2. Select Mode > Video to switch to video mode.
- Double tap icon located at the left bottom corner of the camera screen.
- 4. Tap your required video.
- 5. Tap Play to play it.

#### Recorder

This function allows you to record a voice memo, and you can also set the voice memo as ringtone.

## Recording

- 1. Press OK key [Menu] to enter main menu.
- 2. Select Multimedia > Voice recorder to active voice recorder.
- 3. Tap Start icon to start recording your voice memo.
- Tap Pause icon to pause, tap Continue icon to resume recording, tap Done icon to stop recording. And the recorded voice memo will be saved in My Audios directory.

### Playing a sound file

- 1. Press OK key [Menu] to enter main menu.
- Select Multimedia > Voice recorder > My Audios.
- 3. Tap the required audio file to play it.

### Setting recorder mode

- 1. Press OK key [Menu] to enter main menu.
- 2. Select Multimedia > Voice recorder.
- 3. Tap **Setting** icon to do following operations.
  - Time Limit: Set the recording time to MMS size or Unlimited.
  - Save Location: Select the Phone or Card as storage
  - Alarm: Select Disturb or Undisturb.

## Connectivity

#### Mobile network select

Your mobile phone supports to register on network automatically, detailed please consult your service provider. If the phone fails to register on network, you should attempt to register on network manually.

## Registering to mobile network

Firstly please confirm following three items:

- Insert the valid (U)SIM card.
- · The network signal can be properly received.
- Power on the phone.

Generally the phone can search for the network automatically after power on. When the phone registered to the network successfully, the name of service provider/logo will be appeared on the screen. If fails to register network, please attempt to following methods:

- 1. Press OK Key [Menu] to enter main menu.
- Select Settings > Connect > Network Settings, set Preferred Mode and Preferred Selection, detailed description is shown in the table below:

| Network                | Descriptions |                                                                           |
|------------------------|--------------|---------------------------------------------------------------------------|
| Preferred              | Automatic    | Search for available network automatically.                               |
| Mode                   | UMTS         | Registered to 3G network manually.                                        |
| Preferred<br>Selection | Automatic    | The phone will search for available network automatically after power on. |
|                        |              | · ·                                                                       |

These parameters maybe not completely identical with your phone please refer to the real object.

## Attaching GPRS network

Please confirm following items firstly:

- · Insert the valid (U)SIM card.
- The network signal can be properly received.
- Power on the phone.
- Obtain Access point settings parameters from your service provider.

With this service you can receive and send MMS after your phone accesses internet successfully, and this service also requires your service provider to active data service. Detailed please consult your service provider.

- Press OK key [Menu] to enter main menu.
- Select Settings > Connect > Access Point Settings.
- 3. Tap Add icon, and set the related parameters.

## Managing removable disk

Firstly please insert the available microSD card.

- Press OK Key [Menu] to enter main menu.
- Select File Manager > Micro SD Card.
- 3. Tap the desired folder.
- Tap Options icon to do the following operations: Rename, Send via Bluetooth, Move. Folder info, and so on.

#### Bluetooth

Your phone includes Bluetooth used to connect your handset to wireless headsets and hands free car kits. You can also transfer files between your phone and other Bluetooth devices such as another phone or a laptop. Not all applications or devices can be supported as Bluetooth is an open forum and different manufacturers adopt different standards and implementation.

## Setting Bluetooth attribute

The default Bluetooth function is disabled for the phone. If you enable Bluetooth and power off the phone, this function will be disabled. After you restart the phone, this function will be enabled automatically.

- 1. Press OK key [Menu] to enter main menu.
- Select Bluetooth > Bluetooth On/Off to open or close Bluetooth function.

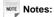

Start Bluetooth to allow your mobile phone to be found by other compatible devices, and you can also send files between your phone and other Bluetooth device.

## My device

- 1. Press OK Key [Menu] to enter main menu.
- Select Bluetooth > Find Device to search the available Bluetooth device.
- Or select Bluetooth > My Device to enter the Bluetooth device displayed list.
- Enter the pass code when asked for permission to connect to the device. After the paired device verifies the pass code, the device will be added successfully.

## Sending data

Firstly please confirm following two items:

- Enable Bluetooth function.
- · The paired device is visible.
- Select your desired file folder
- 2. Select Options > Send via Bluetooth.
- 3. Tip the box after the file that you want to send.
- 4. Tap OK to confirm.
- 5. Tap the aim device from the device list.

## Receiving data

Firstly please enable Bluetooth function.

- 1. If the paired device tries to send a file to your phone, one popup dialogue will appear in your screen.
- 2. Tap Yes to accept the incoming file, or tap No to reject the incoming file.

### Modem function

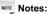

## Please confirm:

Insert valid (U)SIM card. GPRS configuration or dialing connection is available.

Use the parameters obtained from your service provider to complete the modem settings, connect your phone to computer with supplied data cable, then your phone can work as one external modem for the computer. Detailed please consult your service provider.

## Internet

## Setting Internet connection

- 1. Press OK Key [Menu] to enter main menu.
- Select Browser > Browser Settings to do the following operations:

| Connections            | Sets the APN, preset by your service provider.    |
|------------------------|---------------------------------------------------|
| Advanced               | Customize the browser display modes, sound,       |
| Settings               | cache, cookies, and so on.                        |
| Clear Cache            | Clear all cache data.                             |
| Clear Cookies          | Clear all cookie information.                     |
| Clear Autofill<br>List | Delete all input history items.                   |
| Certificate            | List the root and CA certificates on the handset. |

## Surfing Internet

- 1. Press OK Key [Menu] to enter main menu.
- 2. Select Browser > Homepage to access the preset home page.
- Or tap Enter Address to enter new URL address manually, and then tap OK to confirm.
- 4. Or tap the previously saved page to access the page.

## Saving a webpage

If the webpage supports saving function, you can save it during visiting.

- Select Options > Save Page.
- 2. Enter the webpage title and tap OK to confirm.

## Viewing a saved page

- 1. Press OK Key [Menu] to enter main menu.
- Select Browser > Saved Page to access the page list interface.
- 3. Tap the webpage title to open it.

#### Bookmark

Select Bookmark to display a list of stored bookmarks.

## Adding a bookmark

- 1. Press OK Key [Menu] to enter main menu.
- Select Browser > Bookmark.
- Enter the title and address.
- 4. Tap OK to save the setting.

When viewing web site, you can select **Options > Add to Bookmark**, the current page will be saved as a bookmark.

## Viewing history links

- Press OK Key [Menu] to enter main menu.
- 2. Select Browser > History.
- Tap the desired link to open it.

## Emptying history links

You can delete the visited history links

- 1. Press OK Key [Menu] to enter main menu.
- Select Browser > History > Delete.
- 3. Tick the box after the item.
- 4. Tap **OK** to confirm to delete the selected item(s).

## Options for browser

Select Menu > Browser > Browser setting > Advanced Settings to do more operations.

- Display Pic: display the figure in network page or not.
- . Display Animation: display the animation in network page or not
- Font: start intelligent display mode or not.
- Browser Mode: select Simple, Full, Rapid render, and Text.
- Background Music: play background music or not.
- Cache Mode: open or close buffer mode.
- Cookie Mode: select Accepted all, Rejected all or send Prompt.
- Autofill Mode: open or close Auto filling mode.
- Script: select network page script or not.
- · Progressive Download: Open or close this function.

## **Entertainment**

## Viewing pictures

Your handset has picture management function. The operation for pictures in handset memory or storage card includes: browsing, transmitting, setting as wall paper, adding to slide, move, rename, copy and delete.

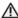

#### 

The preset pictures in handset can not be transmitted or deleted.

In **File Manager** you can view saved pictures. Please refer to the following procedures.

You can use following three methods to view the pictures.

- · Open File Manager to view the photos.
  - i. Press OK Key [Menu] to enter main menu.
  - ii. Select File Manager > Photos > My Pictures.
  - iii. Tap your desired pictures
  - iv. Tap Open to view it.
- Active Camera to view the picture, detailed please refer to the chapter: Photos and videos > Camera > Viewing photos.
- Active Picture Browser to view the picture.
  - Press OK Key [Menu] to enter main menu.
  - ii. Select Multimedia > Picture Browser.

- iii. Tap your desired pictures
- iv. Tap Open to view it.

## Playing music

You can use following four methods to play a sound file.

- · Open File Manager to play a sound file.
  - Press OK Key [Menu] to enter main menu.
  - ii. Select File Manager > Audios > My Audio.
  - iii. Tap your desired music file.
  - iv. Tap Play to play it.
- Active Voice Recorder to play the sound file, detailed please refer to the chapter: Photos and videos > Recorder > Playing a sound file
- Active Music Player to play the sound file.
  - Press OK Key [Menu] to enter main menu.
  - ii. Select Multimedia > Music Player.
  - iii. Tap your desired music file to play it.

## Playing videos

Your handset support video file recording, storage and play functions.

Following three methods can be used to play a video.

- Open File Manager to play a video.
  - i. Press OK Key [Menu] to enter main menu.
  - ii. Select File Manager > Videos > My Kinescope.
  - iii. Tap your desired video file.
  - iv. Tap Play to play it.

- Active Video Camera to play a video, detailed please refer to the chapter: Photos and videos > Video > Playing a video.
- · Active Video Player to play a video file.
  - Press OK Key [Menu] to enter main menu.
  - ii. Select Multimedia > Video Player.
  - iii. Tap your desired video file to play it.

## **Applications**

- 1. Press OK Key [Menu] to enter main menu.
- Select Applications > More Games to start downloading from default website, detailed please consult your service provider.

## Tools

#### Alarm

You can set the alarm to ring if required. Select your desired alarm to configure in the alarm list. (If there is no alarm, tap **New** icon to add a new alarm.)

- · Press OK Key [Menu] to enter main menu.
- Select Tools > Alarm.
- · Tap the desired alarm item to view it.
- · Tap Delete icon to delete alarm item(s).

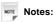

If you turn the alarm on, the icon will be displayed in standby mode. The alarm will ring at the set time, even when the phone is powered off.

#### Calendar

You can conveniently access and modify your agenda:

- Press OK Key [Menu] to enter main menu.
- Select Tools > Calendar.
- · Tap the desired date.
- Tap New icon to add Appointment, Memo or Anniversary.
- Tap Options icon to display more options.

- Switch to month/week view: Switch between month and week view.
- Delete: you can choose to delete former or overdue calendar item.
- Calendar Settings: you can set calendar alarm ringtone and week start day.
- ▶ Memory Info.: display the current memory usage.

## World Time

You can check the current local time and date for major cities around the world.

- Press OK Key [Menu] to enter main menu.
- Select Tools > World Time.
- · Tap corner of the screen to enter city list interface.
- · Tap desired city to view the time.
- · Tap Query icon to query the time of different city.
- · Tap Back icon to quit.

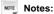

Time and date should be set to ensure the World Time function work correctly.

#### Calculator

The phone provides simple calculating functions, such as addition, subtraction, multiplication and division.

- · Press OK Key [Menu] to enter main menu.
- Select Tools > Calculator.
- · Enter numbers and calculating symbol.

- Tap Clear to clear the last digit you input or the results.
- · Tap Equal to view the result.
- Tap Back icon to exit the calculator.

#### Notes

You can use Notes to take a note.

- · Press OK Key [Menu] to enter main menu.
- Select Tools > Notes.
- · Tap desired note to view it.

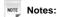

If there is no notes item, tap Add to add a new note.

 Select Options > Send > Via Bluetooth to send it. Or tap Edit icon to edit it.

#### Converter

This function allows you to convert foreign currency to domestic currency.

- Press OK Key [Menu] to enter main menu.
- Select Tools > Converter.
- Tap Currency to allow you to convert foreign currency to domestic currency.
  - ▶ Tap Area to allow you to convert one unit to another unit.
  - Tap Length to allow you to convert one length unit to another length unit.
  - Tap Weight to allow you to convert one weight unit to another weight unit.

 Tap Temperature to allow you to convert one temperature unit to another temperature unit.

#### Timer

You can measure time and take split times or lap times, for example, in different sports.

#### Timer

- · Press OK Key [Menu] to enter main menu.
- Select Tools > Timer.
- · Tap the time area to preset the time for countdown.
- Tap Start to start the countdown. Tap Stop to stop the countdown.
   Tap Reset to reset.

#### Stop Watch

- Press OK Key [Menu] to enter main menu.
- Select Tools > Timer.
- Tap Stop Watch icon to switch to circulate stopwatch interface.
- Tap Start to start timing.

# NOTE Notes:

### During the operation click Record to view the record time.

- Tap Stop to stop the timing during the operation and view the duration of time.
- Tap Continue to continue timing. Or tap Reset to reset.

#### (U)SIM

This function provider by your service provider, detailed please consult your service provider.

# Personalize your phone

# Setting display

This setting allows you to configure screen display options.

- Press OK Key [Menu] to enter main menu.
- 2. Select Settings > Screen:
  - Tap Wallpaper, use the picture saved in File manager as wallpaper, displayed in standby mode.
  - Tap Backlight Duration to adjust backlight duration time.
  - Tap Brightness to adjust the screen brightness.
  - ▶ Tap Keyboard Light to adjust keypad light time.
  - Tap Idle Greeting to input owner name, displayed in standby mode.
  - Tap Greeting to input greeting words, displayed in power on screen.
  - Tap Touch Screen Calibration to calibrate.

### Basic settings

- Press OK Key [Menu] to enter main menu.
- 2. Select Settings > Handset:
  - ► Tap Language to set the current display language.
  - Tap Time and Date to set time, date and display mode.
  - ▶ Tap Menu Display Option to set the main menu options.

- Tap Feedback to open or close slight vibration function after each successful operation.
- ▶ Tap Default Memory to set your default save position.

#### Connect

- 1. Press OK Key [Menu] to enter main menu.
- 2. Select Settings > Connect:
  - ▶ Tap Connection Settings to set the connection.
  - Tap Access Point Settings to view the access point list.
  - Tap PC Connection to choose the connection method between your computer and phone.
  - Tap Modem Settings to set modem parameters, you can use data cable to connect handset and computer and use handset as modem. The detail parameter can refer to your service provider.

#### **Profiles**

Your handset supplies several predefined user profiles, and you can choose a certain profile according to your surrounding.

### Selecting current profile

- Press OK Key [Menu] to enter main menu.
- Select Settings > Profiles > General/Meeting/Outdoors/Silent/Airplane according to your current surrounding.

### Editing a profiles

- 1. Press OK Key [Menu] to enter main menu.
- Select Settings > Profiles.
- 3. Tap desired profile and tap Edit to edit it.
  - Tap Ring type to set ring type.
  - ▶ Tap Voice Call Ringtone to set voice call ring tone.
  - Tap Video Call Ringtone to set video call ring tone.
  - ► Tap Message tone to set SMS ring.
  - Tap Ring volume to set ring volume.
  - ► Tap Earpiece volume to adjust earpiece volume.
  - Tap Keytones to turn off/on the keypad tone.
  - ► Tap Warning Tone to turn on/off the warning tone.
  - ▶ Tap Missed Calls Tone to set missed call notification tone.
  - Tap Power On/Off Tone to turn on/off the power on/off melody.

# Phone Security

# Phone password

Handset password can protect your handset efficiently and avoid illegal usage. If handset password protection is activated, you should input the correct password in handset start-up.

For new bought handset, the protection function is not activated and the default password is 0000.

- · Press OK Key [Menu] to enter main menu.
- Select Settings > Security > Activate Security Codes > Handset password to turn on or turn off password protection.
- Or select Settings > Security > Change Security Codes >
   Handset password to change handset password. It is suggested to change the password according to your requirement.

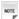

#### NOTE Notes:

Please remember the password you set, otherwise your handset can not be used normally, need to contact ZTE after-sale service center.

#### PIN codes

PIN code is the personal identification code of (U)SIM card, used to avoid illegal usage for your (U)SIM card. Once PIN code is started,

the correct PIN code should be inputted in handset start up, otherwise the handset can only execute emergency call.

For the new bought card, the default code is supplied by the service provider.

- Press OK Key [Menu] to enter main menu.
- Select Settings > Security > Activate Security Codes > PIN
   Code to turn on or turn off PIN code.
- Or select Settings > Security > Change Security Codes > PIN Code to change PIN code.
- If input wrong PIN code continuously for three times, the handset will lock the (U)SIM card and prompt you to input PUK code to unlock.

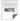

#### NOTE Notes:

- If you change PIN code, please remember it clearly.
- PIN2 is needed for some settings. Proceed as with PIN code.

PUK code is the specified unlock code for (U)SIM card. When (U) SIM card is locked input the correct PUK code and then input the new set PIN code, (U)SIM card then can be used normally.

- PUK code may be supplied with the new bought card, the detail can refer to the service provider.
- PUK code can only be inputted continuously for 10 times, if input wrong PUN code for 10 times, (U)SIM card will be locked indefinitely.

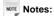

If PUK code is supplied with the new bought card, please keep it safely.

#### Fixed dial numbers

If you active this function, you can not dial the numbers out of list.

#### FDN list

This menu shows the list of the fixed dial numbers.

- 1. Press OK Key [Menu] to enter main menu.
- Select Settings > Security > Fixed Dial Numbers.
- Tap Status and enter PIN2 code to open Fixed Dial Numbers function.
- 4. Tap Dial List and enter PIN2 code to view the list.
  - ▶ Tap desired item to edit it.
  - Tap Add icon to add a new item.
  - Tap Delete icon to delete item(s).

# Restoring factory settings

Restoring factory settings can recover all the items in **Settings** menu to the default values.

- Press OK Key [Menu] to enter main menu.
- 2. Select Settings > Handset > Restore Default Settings.
- 3. Enter handset lock code, and tap **OK** to confirm.
- 4. Tap Yes to restore factory settings.

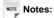

This function will not affect the passwords you changed in Settings menu.

5. Or tap No to cancel restore.

# File manager

# Viewing a file

- Press OK Key [Menu] and tap File Manager.
- 2. Tap your desired file to view it.

# Deleting a file

Deleting no useful files can save memory space.

- Press OK Key [Menu] and tap File Manager.
- 2. Tap your desired file to view it.
- Tap Delete icon to delete the selected file.
- 4. Tap Yes to confirm to delete the file, or tap No to give up.

# Managing folders

You can create new folder, rename folder, check folder attribute and delete unnecessary folder.

- Rename folder
  - Press OK Key [Menu].
  - ii. Select File Manager > Handset/Micro SD Card.
  - Select Options > Rename.
  - iv. Tap your desired folder name from the name list.
  - v. Tap OK to confirm.
- 2. Check folder information
  - Press OK Key [Menu].

- ii. Select File Manager > Handset/Micro SD Card.
- iii. Tap your desired folder
- iv. Select Options > Folder Info to view the folder information.
- Delete folder
  - Press OK Key [Menu].
  - ii. Select File Manager > Handset/Micro SD Card.
  - iii. Tap Delete icon.
  - iv. Tip the box after the file directory name that you want to delete.
  - v. Tap OK icon to delete.
  - vi. Tap Yes to confirm.

# Space management

- Press OK Key [Menu].
- 2. Tap File Manager.
- 3. Select Options > Memory Info to check the space information.

# PC Suite

# Installing PC Suite

- The software is only for Windows 7, Vista, XP (SP2&XP3) and MAC OS (10.5, 10.6) and above but can not be guaranteed to run on these systems.
- If you get an error message "No device available in the hardware list", please reinstall the drivers using Windows Device Manager. Or visit Http://www.zte.com.cn/en for more help.
- 1. Switch your phone on.
- 2. Connect the data cable to your phone and your computer.

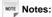

- Plug the smaller end of the cable into the connection jack at the left side of the phone, and the bigger end into the USB port of the computer.
- The USB lead is unique and should not be used for other devices. (It is not the same as digital camera leads)
- 3. Your pc will recognize the handset and begin the PC suite installation.
- Follow the prompts on screen to install the software, all required drivers are installed at this time.

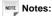

Once installed the PC Suite icon will appear on the desktop.

# Uninstalling PC Suite

1. Select Start > Program > PC Suite > Uninstall PC Suite

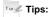

#### Before uninstall, please close the program.

2. Complete the uninstallation according to the prompt information.

# Running PC Suite

Make sure that you connect the mobile phone to your PC correctly.

- Double click the PC Suite icon so on the desktop.
- You will be prompted to connect your device, select F930 and click Connect
- Your phone will now automatically synchronize the content from the handset, and the PC Suite is now ready to use with your connected device.

The icon will be on the Windows status bar if the connection is successful when the program window is minimized.

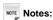

When copying a file from your computer to the microSD card or the phone memory, you can drag the file into the corresponding folder.

# Internet by PC

You can use the phone as a modem to connect a computer to the internet.

#### Setting PC connection

Make sure the phone is switched on and connected to the computer

- 1. Press OK Key [Menu] to enter main menu.
- Select Settings > Connect > PC Connection > USB.
- 3. Tap Modem Settings.
- 4. Enter the modem related information and tap Back.

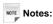

For The detail setting, please consult your service provider.

### Connecting your PC to Internet

Before the connection, please confirm:

- · Your handset is connected with PC Suite software.
- · The network and modem is set correctly
- 1. In PC Suite software interface select the Internet tab.
- Click Click to connect button to Internet go online.

### Viewing Internet log

You can view internet log by month or date.

- 1. In PC Suite software interface, select Internet tab.
- Click Show Log button.
- Select view condition.
  - View by month includes: all records, last month log and current log.
  - View by date: select start and end date.
- 4. Click Search button, the view result will be displayed.

### SMS by PC

With the help of PC Suite, you can create, edit and delete SMS. You can also manage SMS and mail box in your handset and (U)SIM card.

#### Sending SMS

- 1. Select the Message tab.
- Click the New button to draft an SMS. Or select File > New message to draft an SMS, and the new message window will appear.
- Click magnifying glass to select a contact from Local, Phone or (U)SIM card.
- Tick the box for the chosen contacts, click the right arrow to choose.
- 5. Multiple contacts can be chosen, click OK to continue.
- 6. Enter your messages in text entry field.
- 7. Click Send button to send the SMS.

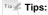

If the handset is not connected with computer correctly, new SMS can only be saved in drafts.

You can enter the receiver number directly.

### Receiving SMS

- 1. In PC Suite interface, select Message tab.
- 2. In the left fold structure tree, select Phone > Inbox.
- 3. In SMS list, select the objective one and the SMS content will be

displayed in **Detail information** field.

### Managing SMS box

You can manage your SMS by the following operations.

- Reply: reply for the selected SMS.
- Forward: send the selected SMS to others.
- Delete: delete the selected SMS.
- Save as: Save the selected SMS in the computer.

# Contacts by PC

With the help of PC Suite, you can manage the contacts in computer, handset or (U)SIM card, the operation includes: **New**, **Edit**, **Delete**, **Save as** and **Import**.

#### New contact

- 1. In PC Suite interface, select Phonebook tab
- 2. Select New > New Contact.
- Select save position, including: local, Phone, or (U)SIM.
- 4. Complete the required information of contact.
- 5. Click Save button to finish.

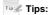

If your handset is not connected with PC Suite software correctly, the new contact can only be saved in computer.

#### Editing a contact

- Select Phonebook tab.
- 2. Select the desired contact from the list.

- Double click this record, or click Edit button to access Edit contact interface.
- 4. Complete to edit the contact information.
- 5. Click Save button to finish.

### Synchronizing contacts

This service enables you to downloading contacts information from Phone to PC

- Select Tools >Download, and the Synchronization window will appear.
- Select Phonebook.
- Click OK button, PC Suite software will finish synchronization automatically.

Import contacts from Microsoft Outlook

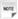

#### MOTE\_ Notes:

### Only contacts in the root folder of Outlook will be copied.

- Launch Microsoft Outlook.
- Make sure you are on the Phonebook tab in PC Suite.
- Right click anywhere on the contacts grid and select Import from Outlook:

### Export contacts to outlook

- 1. Launch Microsoft Outlook.
- 2. Make sure you are on the Contacts tab in PC Suite.
- 3. Select the number you want to export.

4. Right click any selected contacts and select Export to Outlook.

# Copy files between phone and computer

For example, transfer photos from handset to your computer using PC Suite:

- Press OK Key [Menu] to enter main menu.
- Select Settings > Handset > PC Connection > USB.
- 3. In PC Suite interface, select the Multimedia tab.
- 4. Double click on My Phone in the bottom left hand corner.
- 5. Double click on Photos to expand the folder structure.
- Double click on My Pictures to see the picture files on the right hand side.
- Drag the required file from the file list and drop it into the required destination folder on the PC, and the file will be copied to the destination folder.

# Notes:

- Files can only be transferred into folders.
- Drag and drop is a method of copying file. Click on the file, hold down the left mouse button, move the mouse pointer to the required destination and release the left mouse button to drop the file to that location. Alternately right click on the file and use Copy and Paste from the menu.

# Care and maintenance

#### Genera care

Your handset contains delicate electronic circuitry, magnets and battery systems. You should treat it with care and give particular attention to the following points:

- Do not allow the handset, battery or accessories to come into contact with liquids or moisture at any time. Do not immerse the handset in any liquid.
- Do not place the handset alongside computer disks, credit cards, travel cards and other magnetic media. The information contained on disks or cards may be affected by the handset.
- · Do not place anything in the folded handset.
- · Do not paint the handset.
- Do not leave the handset or the battery in places where the temperature could exceed 60 °C, e.g. on a car dashboard or a windowsill, behind glass in direct sunlight, etc.
- Do not remove the handset's battery while the handset is switched on.
- Take care not to allow metal objects, such as coins or key rings to contact or short-circuit the battery terminals.
- Do not dispose of battery packs in a fire. The handset's Li-ION batteries may be safely disposed of at a Li-ION recycling point.

- Do not put the handset's battery in your mouth, as battery electrolytes may be toxic if swallowed.
- Do not attempt to dismantle the handset or any of its accessories.
- This equipment is fitted with an internal battery, take it to a qualified service engineer when the replacement of the battery is required.
- There is a risk of explosion if the battery is replaced with an incorrect battery type. Dispose of the used battery in accordance with the manufacturer's instructions.
- Do not put a battery into a microwave oven, dryer, or highpressure container.
- Do not contact battery directly to an electric outlet or cigarette lighter charger. Use only approved charger units.
- Do not pierce battery with a sharp object such as a needle.
- When the battery is thrown away, be sure it is non-conducting by applying vinyl tape to the (+) and (-) terminals.
- Do not disassemble or modify the battery and antenna.
- · Do not drop, throw, or subject the handset to rough treatment.
- Stop using the battery if abnormal heat, odor, discoloration, deformation, or abnormal condition is detected during use, charge, or storage.
- In the unlikely event of a battery leak, keep the battery discharge away from your eyes or skin. If the leakage does come into contact with the eyes or skin, please flush thoroughly in clean water and consult with a doctor.

- Do not use a damaged or deformed battery.
- · Do not solder a battery directly.
- Remove the battery whose life cycle has expired from equipment immediately.
- The earpiece may become warm during normal use. Also, the handset itself may become warm while the battery is being charged.
- When a handset is in vibration mode, the vibration can sometimes cause the handset to move.
- Be careful not to place the handset near heat sources (such as a heater) or too close to the edge of the table.
- Use a damp or anti-static cloth to clean the handset. Do not use an ordinary dry cloth or electrostatic cloth. Do not use chemical or abrasive cleaners as these could damage the casing.
- Third party equipment: The use of third party equipment, cables or accessories, not made or authorized by manufacturer, may invalidate the warranty of your handset and also adversely affect the phone's safety/operation.
- Remember to make backup copies of all important data on your handset.
- Remember to recycle: the cardboard packing supplied with this handset is ideal for recycling.

# Marning:

Caution explosion if battery is replaced by an incorrect type. Dispose of used batteries according to the instructions.

# Aircraft safety

- Power off your phone before the airplane takes off. In order to
  protect airplane's communication system from interference, it is
  prohibited to use mobile phone in flight. If you want to use mobile
  phone before the airplane takes off, you should get aircrew's
  permission according to safety regulations.
- If the mobile phone has the function of automatic timing poweron, please check your alarm setting to ensure that your phone will not be automatically powered on during the flight.

# Hospital safety

- Switch off your phone and remove the battery in areas where the use of handsets is prohibited.
- Follow the instructions given by the respective medical facility regarding the use of handsets on their premises.

# General guidelines

- In some countries national law unapproved private copying of copyrighted material. Please check the national legislation of the applicable country concerning the use of such material.
- Many jurisdictions have laws and regulations about taking pictures in public or private areas and regarding the processing and further use of such pictures. The manufacturer encourages its customers to obey all laws and to respect the personal rights of others.

- Please check roaming agreement availability with your service provider.
- The use of mobile phones is not allowed in some radiation sensitive areas, such as hospitals, research centers and airplanes.
   The user is responsible to power-off the device. If there is any uncertainty, you should remove the battery from the handset.
- Observe any signs that indicate powering off your handsets, such as those near gas stations, or explosives and power off the handset/device immediately.
- If you have a heart condition, be careful with the settings of call vibration or tone volume.
- · Do not allow children to play with the handset, charger or batteries.
- Do not use the handset where blasting is in progress.
- Do not try to make a call or conversation while the temperature of charging battery is above 50°C.
- Take care not to put your handset in the back pocket of your trousers or skirt and then sit on it. Also, do not put your phone at the bottom of bag where it may subject to excessive weight or Clickure. Doing so may damage the LCD and camera lens and cause them malfunction.
- The operation of some medical electronic devices, such as hearing aids and pacemakers, may be affected if a handset is used next to them. Observe any caution signs and the manufacturer's recommendations.

- Do not leave the handset discharged or without a battery for a long time, otherwise some data may be erased.
- Your phone contains metal, which may cause you an itch, a rash or eczema depending on your physical condition.

### Road safety

- You must exercise proper control of your vehicle at all times.
   Give your full attention to driving.
- Observe all of the recommendations contained in your local traffic safety documentation.
- Pull off the road and park before making or answering a call, if driving conditions require so.
- Check if local laws and/or regulations restrict the use of handsets while driving.
- You MUST NOT stop on the hard shoulder of a motorway to answer or make a call, except in an emergency.
- Switch off your handset at a refueling point, such as a gas station, even if you are not refueling your own car.
- Do not store or carry flammable or explosive materials in the same compartment as the handset.
- Electronic vehicle systems, such as anti-lock brakes, speed control and fuel injection systems are not normally affected by radio transmissions. The manufacturer of such equipment can advise if it is adequately shielded from radio transmissions. If you suspect vehicle problems caused by radio transmissions,

consult your dealer and do not switch on the handset until it has been checked by qualified approved installers.

# Vehicles equipped with an airbag

An airbag inflates with great force. Do not place objects, including either installed or portable wireless equipment, in the area over the airbag or in the airbag deployment area. If in-vehicle wireless equipment is improperly installed and the airbag inflates, serious injury could result.

# Third party equipment

The use of third party equipment, cables or accessories, not made or authorized by the manufacturer, may invalidate the warranty of your handset and also adversely affect the handset's operation. For example, use only the manufacturer mains cable supplied with the AC charger.

# Radio frequency energy

Your handset is a low-power radio transmitter and receiver. When powered on, it intermittently receives and transmits radio frequency (RF) energy (radio waves). The transmit power level is optimized for the best performance and automatically reduces in the areas with better reception.

### Exposure to radio frequency energy

Radio wave exposure and Specific Absorption Rate (SAR) information:

- The handset is designed to comply with safely, requirements for exposure to radio waves. This requirement is based on scientific quidelines that include safety margins designed to assure the safety of all persons, regardless of age and health.
- The radio wave exposure guidelines employ a unit of measurement known as the Specific Absorption Rate, or SAR. Tests for SAR are conducted using a standardized method with the phone transmitting at its highest certified power level in all used frequency bands.
- While there may be differences between the SAR levels of various ZTE phone models, they are all designed to meet the relevant guidelines for exposure to radio waves.
- The SAR limit recommended by the International Commission on Non-Lonizing Radiation Protection (ICNIRP), is 2W/kg averaged over ten (10) grams of tissue.
- The highest SAR value for this model phone tested for use at the ear is 1.34 W/kg(1g).

### Emergency service

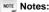

Emergency service numbers vary by country. It helps you get emergency service from the operator.

To make an emergency call in any country:

Make sure that your handset is on.

- Press End Key as many times as needed to clear the display and ready the device for calls.
- Open the **Dial** and enter the official emergency number for your present location, for example, 112 (the international emergency number).
- Press Call key to dial the number. Follow instructions received and do not end the call until told to do so.

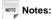

- Tell the operator which service you require: Police, Ambulance, Fire Brigade, Coastguard or Mountain Rescue Service. Tell them where you are and remain stationary to maintain contact if possible.
- Due to the nature of the cellular system, the connection of emergency calls cannot be guaranteed. You should never rely solely on any wireless device for essential communications like medical emergencies.

# Declaration of conformity

We declare under our sole responsibility that the product(s) detailed in this manual, and in combination with our accessories, conform to the essential requirements of European Union Directive 1999/5/EC Radio and Telecommunications Terminal Equipment Directive requirements 3.1(a), 3.1(b), 3.2.

# Information on the privacy

Camera usage and photo/audio/video recordings carried out with the handset can offend the confidentiality of the subjects. The user therefore is held to respect legislation in confidentiality matter and remains the only responsible subject in case of eventual violations of the enforced norm.

# Copyright notice

The video/audio recordings you make/download are protected by copyright laws. They are for personal use only and must not be otherwise used without the permission of the copyright owner.

# Troubleshooting

If you encounter problems while using the phone, or if it performs erratically, you can consult the information in the chart below. If your particular problem can not be resolved using the information in the chart, contact the dealer of handset.

| Problem     | Possible causes                            | Possible solution           |
|-------------|--------------------------------------------|-----------------------------|
|             | The network signal is too                  | Move to a location where    |
|             | weak at your current                       | the network signal can be   |
|             | location, for example, in                  | properly received.          |
|             | a basement or near a tall                  |                             |
|             | building, because wireless                 |                             |
|             | transmissions can not ef-                  |                             |
| Poor recep- | fectively reach it.                        |                             |
| tion        | <ul> <li>The network is busy at</li> </ul> | Avoid using the phone at    |
|             | the current time (for                      | such times, or try again    |
|             | example, during peak                       | after waiting a short time. |
|             | times, there may be too                    |                             |
|             | much network traffic to                    |                             |
|             | handle additional calls).                  |                             |
|             | <ul> <li>You are too far away</li> </ul>   | You can request a service   |
|             | from a base station for                    | area map from your ser-     |
|             | your service provider.                     | vice provider.              |

| Problem      | Possible causes                           | Possible solution          |
|--------------|-------------------------------------------|----------------------------|
|              | Poor network trunk                        | Press End Key and dial     |
|              | quality on the part of                    | again. You may be          |
|              | your service provider.                    | switched to a better-qual- |
|              |                                           | ity network trunk or       |
| Echo or      |                                           | phone line.                |
| noise        | <ul> <li>Poor local telephone</li> </ul>  | Press End Key and dial     |
|              | line quality.                             | again. You may be          |
|              |                                           | switched to a better-qual- |
|              |                                           | ity network trunk or       |
|              |                                           | phone line.                |
| Unable to    | <ul> <li>Your service provider</li> </ul> | Contact your service       |
| select cer-  | does not support these                    | provider.                  |
| tain         | features, or you have not                 |                            |
| features.    | applied for services that                 |                            |
|              | provide these features.                   |                            |
|              | The battery or battery                    | Contact the dealer.        |
|              | charger is damaged.                       |                            |
| Battery will | The phone's temperature                   | Adjust the battery charg-  |
| not charge.  | is below 0°C or higher than               | ing environment to avoid   |
|              | 45 °C.                                    | extremes of temperature    |
|              | Poor contact between the                  | Check all connectors to    |
|              | battery and charger.                      | make sure all connections  |
|              |                                           | have been properly made.   |

| Problem     | Possible causes            | Possible solution          |
|-------------|----------------------------|----------------------------|
|             | The standby time is re-    | If you are located in an   |
|             | lated to your service      | area where signaling is    |
|             | provider system            | weak, temporarily switch   |
|             | configuration. The same    | off the phone.             |
|             | phone used with differ-    |                            |
|             | ent service providers'     |                            |
|             | systems will not provide   |                            |
|             | exactly the same length    |                            |
| Shortened   | of standby time.           |                            |
| standby     | The battery is depleted.   | Use a new battery.         |
| time        | In high-temperature        |                            |
|             | environments, battery life |                            |
|             | will be shortened.         |                            |
|             | If you are not able to     | Change your location to    |
|             | connect to the network,    | one where the network is   |
|             | the phone will continue    | accessible, or temporarily |
|             | to send out signals as it  | turn off your phone.       |
|             | attempts to locate a       |                            |
|             | base station. Doing so     |                            |
|             | consumes battery power     |                            |
|             | and will consequently      |                            |
|             | shorten standby time.      |                            |
| You cannot  | Battery power has          | Recharge the phone's       |
| switch your | been depleted.             | battery.                   |
| phone on.   |                            |                            |

| Problem     | Possible causes                            | Possible solution           |
|-------------|--------------------------------------------|-----------------------------|
|             | (U)SIM card malfunction                    | Take the (U)SIM card to     |
|             | or damage.                                 | your service provider for   |
|             |                                            | testing.                    |
| (U)SIM card | <ul> <li>(U)SIM card inserted</li> </ul>   | Insert the (U)SIM card      |
| error       | improperly.                                | properly.                   |
|             | Debris on the (U)SIM                       | Use a soft, dry cloth to    |
|             | card contacts.                             | clean the (U)SIM card       |
|             |                                            | contacts.                   |
|             | (U)SIM card invalid.                       | Contact your service        |
|             |                                            | provider.                   |
| Unable to   | <ul> <li>You are not within the</li> </ul> | Check the service area      |
| connect to  | network's service area.                    | with your service provider. |
| the         | Poor signal.                               | Move to an open space,      |
| network.    |                                            | or if you are inside a      |
|             |                                            | building, move closer to    |
|             |                                            | a window.                   |
| You cannot  | You have activated the                     | Go to Settings > Call >     |
| answer in-  | Call Barring feature.                      | Call Barring, and then      |
| coming      |                                            | select Cancel all call      |
| calls.      |                                            | barring.                    |

| Problem      | Possible causes          | Possible solution         |
|--------------|--------------------------|---------------------------|
|              | You have activated the   | Go to Settings > Call >   |
|              | Call Barring feature.    | Call Barring, and then    |
| You cannot   |                          | select Cancel all call    |
| make out-    |                          | barring.                  |
| going calls. | You have activated the   | Go to Settings > Security |
|              | Fixed Dial Number        | > Fixed dial numbers and  |
|              | feature.                 | select Off to turn this   |
|              |                          | feature off.              |
|              | You have entered an      | Contact your service      |
|              | incorrect PIN code three | provider. If the service  |
| PIN Code     | consecutive times.       | provider provides the (U) |
| is blocked.  |                          | SIM card's PUK code,      |
|              |                          | use the PUK code to un-   |
|              |                          | lock the (U)SIM card.     |
| Unable to    | The phone book's         | Delete unnecessary data   |
| enter infor- | memory is already full.  | from the Contacts.        |
| mation into  |                          |                           |
| the phone    |                          |                           |
| book.        |                          |                           |

# **Specifications**

Handset specifications are shown in the following table.

|                    | GSM900MHz, GSM/GPRS1800MHz, GSM/                                                      |
|--------------------|---------------------------------------------------------------------------------------|
| Handset Standards  | GPRS1900MHz,                                                                          |
|                    | WCDMA2100MHz                                                                          |
| Dimensions (HxWxD) | 92mm*53mm*13.5mm                                                                      |
| Weight             | 83g (with battery)                                                                    |
| Display            | 240*320 pixels, 262 K Color TFT QVGA                                                  |
|                    | Screen, 2.4 inch                                                                      |
| Back camera        | 3.0 M pixel camera                                                                    |
| Extended memory    | Up to 8G MicroSD card                                                                 |
| Battery            | Li-ion 1000mAh                                                                        |
|                    | BMP/JPG/GIF image; 3GP/MP4 video; MP3/                                                |
|                    | AMR/WAV/ACC/ACC+ audio; Capture                                                       |
|                    | Image: up to 2048x1536, 24b; Capture                                                  |
| Performance        | Video: up to 220 x 176 ; USB 2.0; JAVA                                                |
|                    | MIDP 2.0; MMS Video and Picture, Calendar,                                            |
|                    | Speakerphone, Voice Recorder, Bluetooth                                               |
|                    | 2.0;                                                                                  |
| Performance        | MIDP 2.0; MMS Video and Picture, Calendar,<br>Speakerphone, Voice Recorder, Bluetooth |

| Continuous idle time | Up to 200 hours       |
|----------------------|-----------------------|
| Continuous talk time | About 180 minutes     |
| Charge time          | Approximately 3 hours |

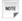

### MOTE Notes:

The phone's talk and idle time are based on ideal working environments. The use of extended backlighting, browser, and network conditions can reduce battery life and talk/idle time.

# Glossary

- 2G Second Generation wireless communication system. 2G system supports low quality voice and low-rate packet-data service. 2G refers to GSM in European countries, and CDMA in America.
- 3G Third Generation wireless communication system. 3G is the next generation wireless communication system that offers realtime video streaming services and high-rate packet-data service.
   3G is also known as UMTS (Universal Mobile Telephony System).
- Access point Access point refers to a point through which users can connect to the network so that the users can use the network services.
- MMS (Multimedia Message Service) A message service for the handset environment, that allows videos, pictures, audio files and text to be sent between phones and dependent on network provider support, to email addresses
- Roaming Use of your phone when you are outside your home area, when traveling for example.
- (U)SIM Universal Subscriber Identity Module. Your (U)SIM is provided by service provider. It carries the authentication and service grade data for the service provider as well as userspecific data such as Contacts and SMS.

# Declaration of RoHs compliance

| ZTE中兴 | RoHS   |
|-------|--------|
| LIC中六 | 110110 |

# **RoHS Compliance Statement**

It is hereby declared that following designated product:

| •             |        | •         |     | •       |         |      |            |
|---------------|--------|-----------|-----|---------|---------|------|------------|
| Product Type: | V      | /CDMA/G   | SM( | GPRS)   | Dual-Mo | de [ | Digital    |
| Mogile Phone  |        |           |     |         |         |      |            |
| Model No:     | F930   |           |     |         |         |      |            |
| Complies with | the EU | directive | 200 | 2/95/E0 | of the  | Euro | —<br>opean |

Complies with the EU directive 2002/95/EC of the European Parliament and the Council of 27 January 2003 on the restriction of the use of certain hazardous substances in electrical and electronic equipment ("RoHS Directive")The above mentioned part number can meet RoHS standard as below:

| $\ $ | Cadmium (Cd)                          | <100ppm  |
|------|---------------------------------------|----------|
|      | Lead (Pb)                             | <1000ppm |
|      | Mercury (Hg)                          | <1000ppm |
|      | Hexavalent Chromium (Cr6+)            | <1000ppm |
|      | PBB(polybrominated biphenyls)         | <1000ppm |
|      | PBDE (polybrominated diphenyl ethers) | <1000ppm |
| ı    |                                       |          |

# This declaration is the responsibility of the manufacturer:

ZTE Corporation

NO. 55, Hi-tech Road South, ShenZhen, P.R.China , Postcode: 518057

Authorised person signing for the company:

Xu feng Quality Director Of ZTE Corporation

Name in block letters & position in the company

ShenZhen, 2th Apr 2010

Place & date

Legally valid signature

# Information on products disposal

The symbol brought back on the equipment indicates that the refusal must be object of "separate collection".

Therefore, the customer will have to confer (or to make to confer) the refusal to the centers of differentiated collection predisposed from the local administrations, or to deliver it to the retailer in exchange of one new equipment purchased.

The differentiated collection of the refusal and the successive operations of treatment, recovery and waste help the production of equipment with recycle material and limit the hazardous effects on the atmosphere and the health eventually caused from one improper management of the refusal.

The illicit disposal of the product by the customer involves the application of the administrative endorsements of which to article 254 and following of the D.Lgs. 152, April 3rd 2006.

According to the article, the 13, D.Lgs. 25th July 2005, n. 151 "Performance of the Directives 2002/95/CE, 2002/96/CE and 2003/ 108/CE, relative to the reduction of the use of dangerous substances in the equipment electronic electrical workers and, let alone to the disposal of the refusals".

# EC DECLARATION OF CONFORMITY

# EC DECLARATION OF CONFORMITY

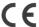

It is hereby declared that following designated product:

Product Type: touch handset

Model No: F930/T930

Complies with the essential protection requirements of the Radio and Telecommunication Terminal Equipment Directive (EC Directive 1999/5/EC).

This declaration applies to all specimens manufactured identical to the samples submitted for testing/evaluation.

Assessment of compliance of the product with the requirements relating to the Radio and Telecommunication Terminal Equipment Directive (EC Directive 1999/5/EC) was performed by American TCB (Notified Body No.1588), based on the following standards:

| Safety | EN 60950-1:2006                             |  |
|--------|---------------------------------------------|--|
|        | EN 301 489-1 V1.8.1; EN 301 489-7 V1.3.1;   |  |
| EMC    | EN 301 489-17 V1.3.2; EN 301 489-24 V1.4.1; |  |
|        | EN55013 2001 A2:2006; EN 55020 2007         |  |
| Radio  | EN 301 511 V9.0.2; EN 301 908-1 V3.2.1      |  |
| Naulo  | EN 301 908-2 V3.2.1                         |  |
|        | EN50360:2001; EN 62209:2006; IEC 62209-     |  |
| Health | 2:2008;                                     |  |
|        | EN 50332-1 2000: EN 50332-2 2003            |  |

This declaration is the responsibility of the manufacturer:

ZTE Corporation

ZTE Plaza, Keji Road South, Hi-Tech, Industrial Park, Nanshan District, Shenzhen, Guangdong, 518057, P.R.China

Authorised person signing for the company:

Xu feng Quality Director Of ZTE Corporation

Name in block letters & position in the company

Shenzhen, 26th January 2010

徐晔

Place & date

Legally valid signature